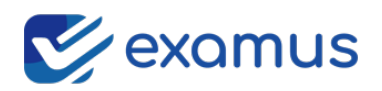

# **Examus z dostępem do SIP**

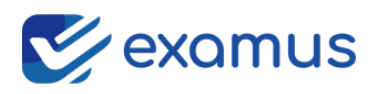

## Rejestracja w aplikacji examus

Podczas rejestracji należy podać: **imię i nazwisko oraz nr wpisu aplikanta.**

### **Konta założone bez wskazanych danych zostaną usunięte.**

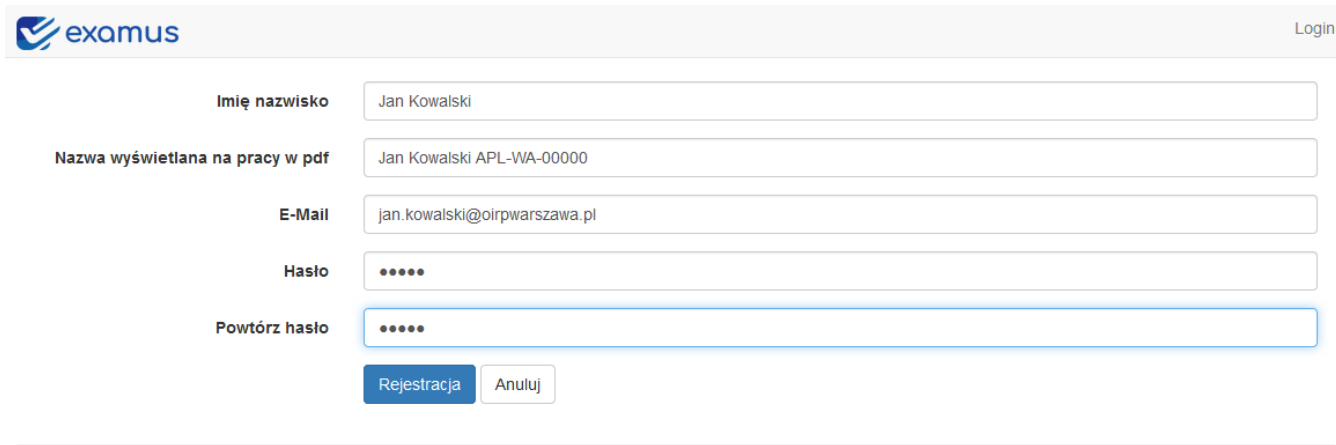

© 2020 veeo Sp. z o.o.

W przypadku utraty hasła do konta examus, istnieje możliwość odzyskania hasła.

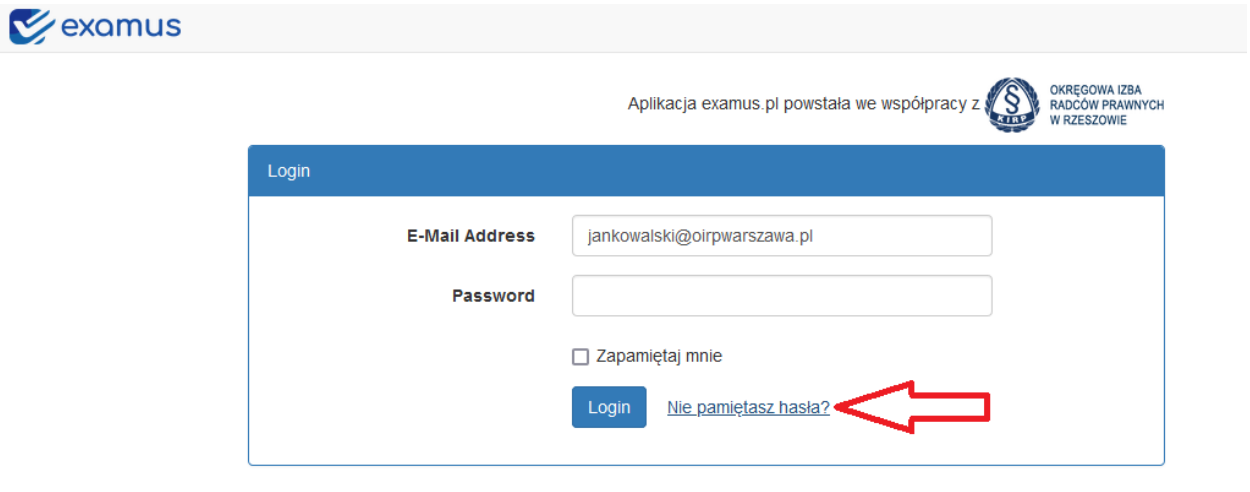

© 2020 veed Sp. z o.o.

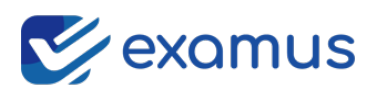

## $\leq$  examus Login Reset Hasła E-Mail adres Wyślij link resetujący

© 2020 veeo Sp. z o.o.

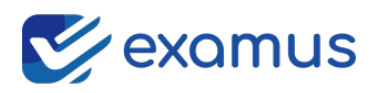

## Instalacja aplikacji Examus

System Windows

### Examus pobieramy ze strony [www.examus.pl/pobierz](http://www.examus.pl/pobierz) Pobrane archiwum .zip należy rozpakować na dysk komputera.

| Nazwa          | $\checkmark$<br>Data modyfikacji | Typ       | Rozr |
|----------------|----------------------------------|-----------|------|
| $\vee$ Dzisiaj |                                  |           |      |
| Examus_sip     | 16.06.2023 11:15                 | Aplikacja |      |
|                |                                  |           |      |
|                |                                  |           |      |
|                |                                  |           |      |
|                |                                  |           |      |

Po uruchomieniu programu examus\_sip.exe pojawi się komunikat:

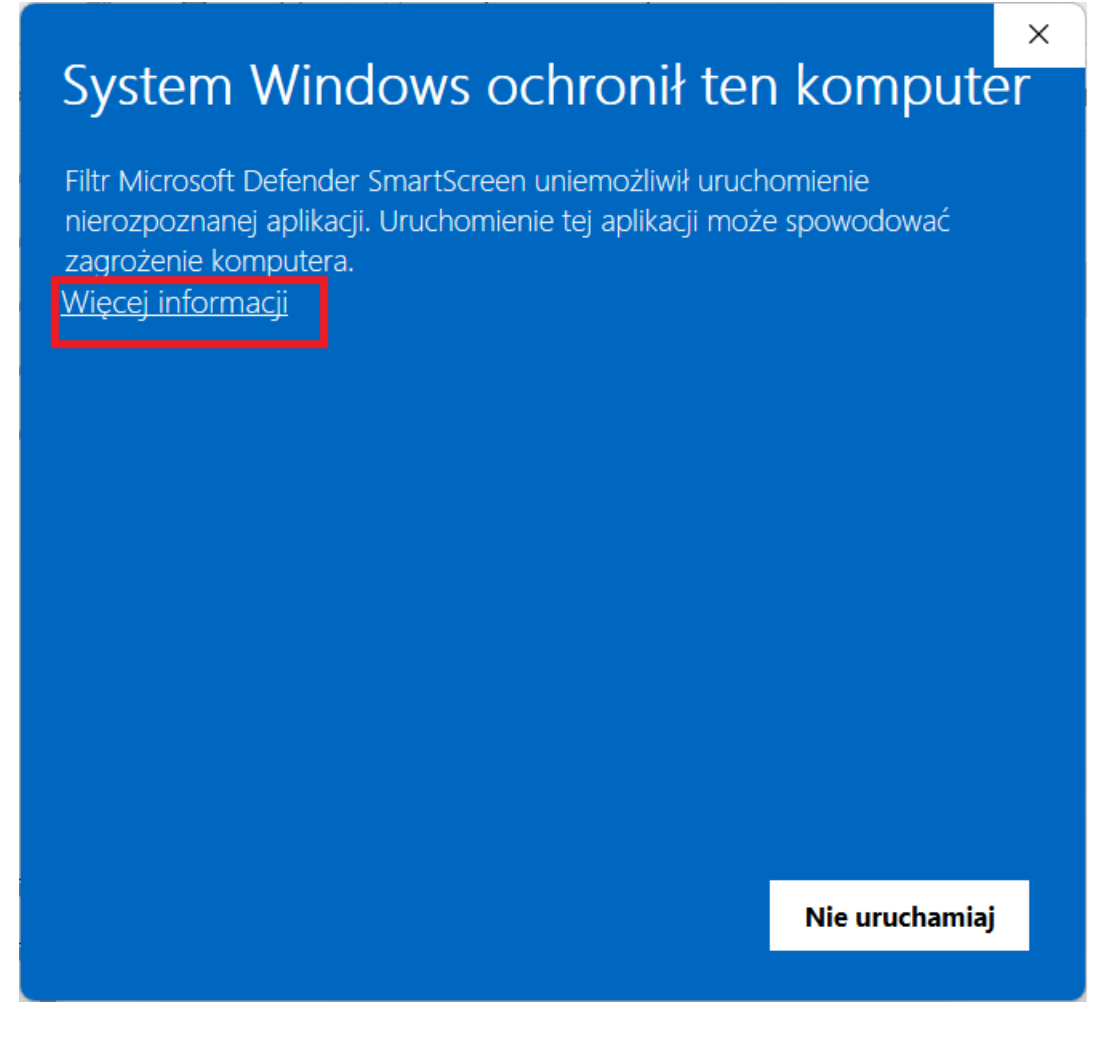

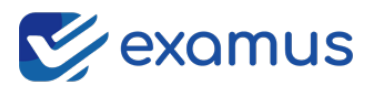

### **Klikamy na napis "Więcej informacji"**

Pojawi się kolejny ekran:.

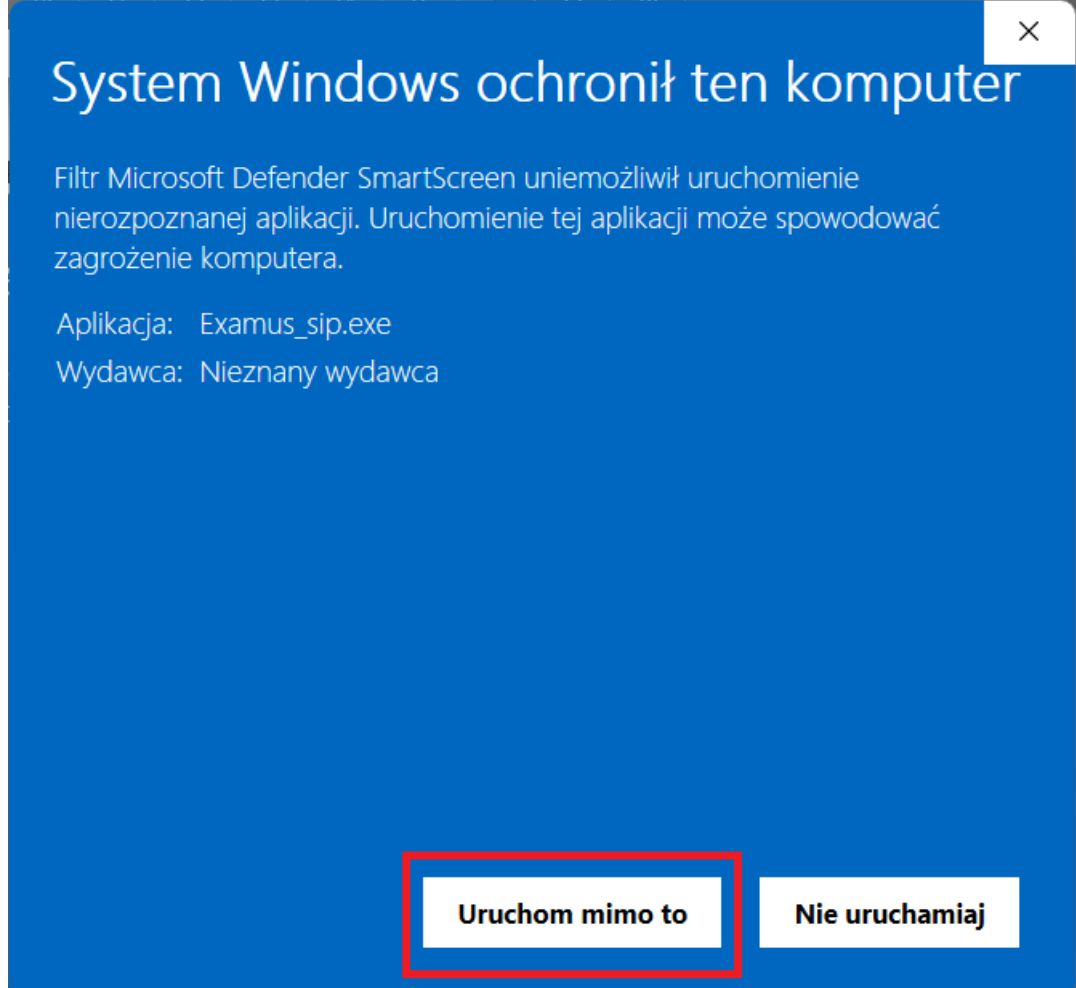

Zatwierdzamy "Uruchom mimo to" i uruchamiamy program wg. standardowej procedury.

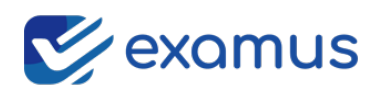

## Uruchomienie aplikacji:

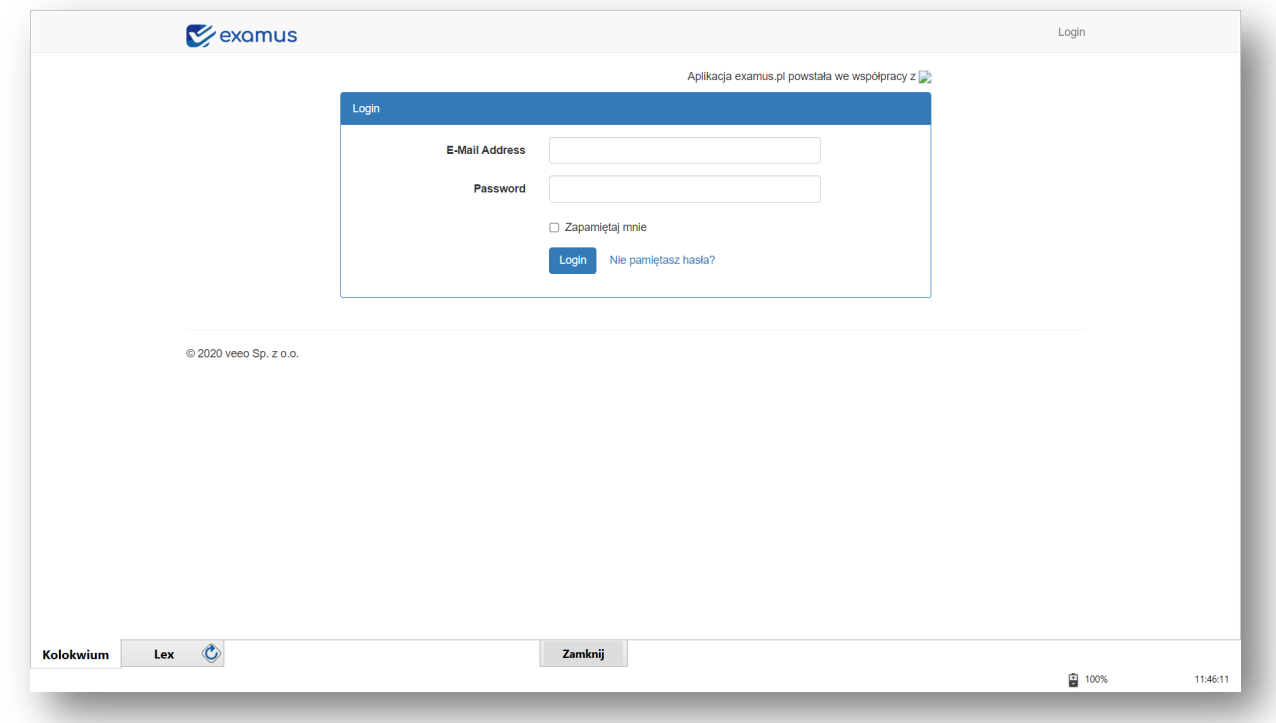

Logujemy się do systemu własnymi danymi. Po poprawnym zalogowaniu na ekranie wyświetli się lista kolokwiów. W górnej części będzie dostępne aktualne kolokwium.

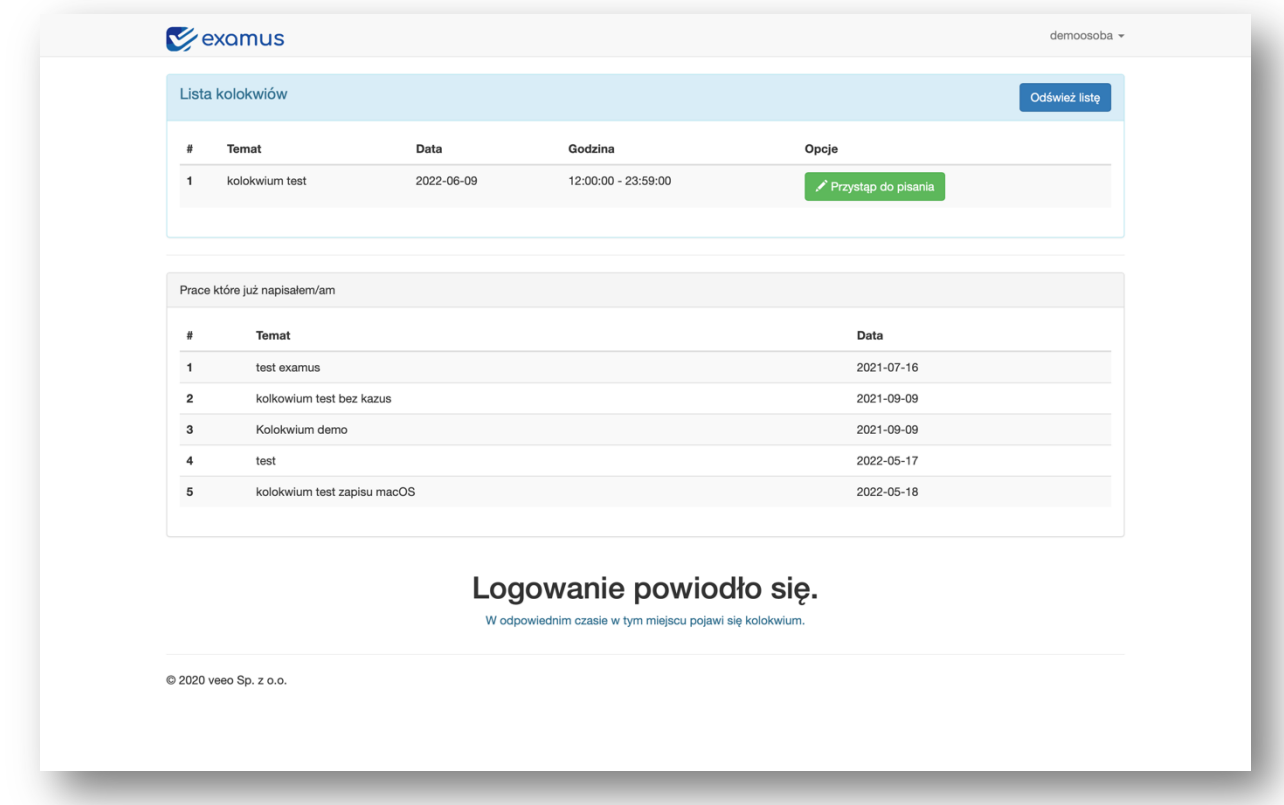

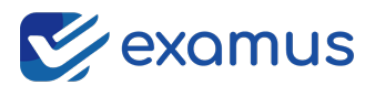

W celu rozpoczęcia kolokwium należy wybrać **Przystąp do pisania**. W sytuacji wcześniejszego przystąpienia do kolokwium niż planowana godzina rozpoczęcia, system nie pozwoli dołączyć do kolokwium i trafimy do tzw. poczekalni.

Będąc w poczekalni, system automatycznie odświeża się i oczekuje na czas rozpoczęcia – nie musimy nic robić. Jeśli czas rozpoczęcia kolokwium zostanie osiągnięty, wówczas nasz ekran się zmieni. W przypadku gdy Izba ustaliła hasło dostępu do kolokwium na ekranie pojawi się formularz do wpisania hasła. Hasło zostanie podane na sali lub w inny sposób podczas rozpoczęcia kolokwium.

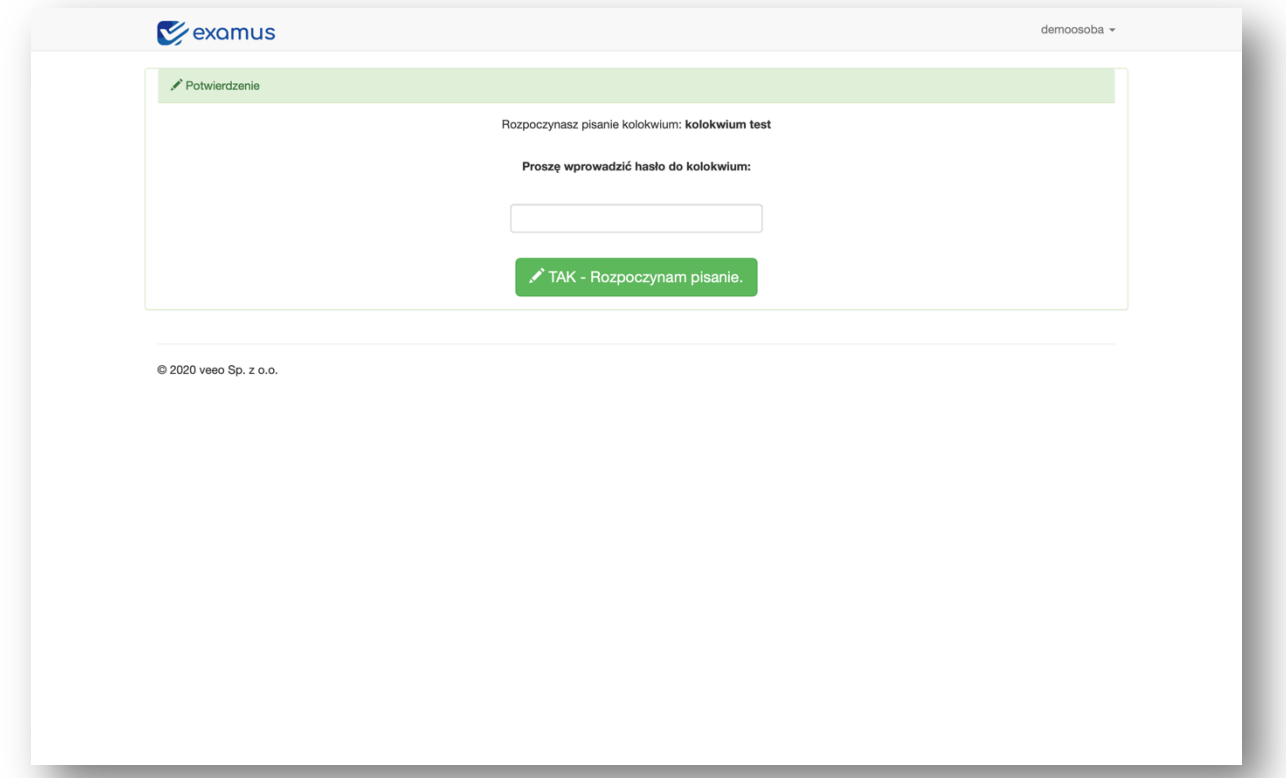

Jeśli Izba nie ustaliła hasła dostępu do kolokwium, wówczas nie ma formularza na wpisanie hasła, jest tylko sam buton **Tak rozpocznij pisanie**. Klikając w buton uruchomi się kolokwium.

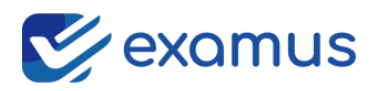

## System – pisanie kolokwium

Ekran systemu podzielony jest na dwie część:

W lewej piszemy kolokwium z możliwością formatowania dokumentu. W prawej części mamy kazus w pliku pdf.

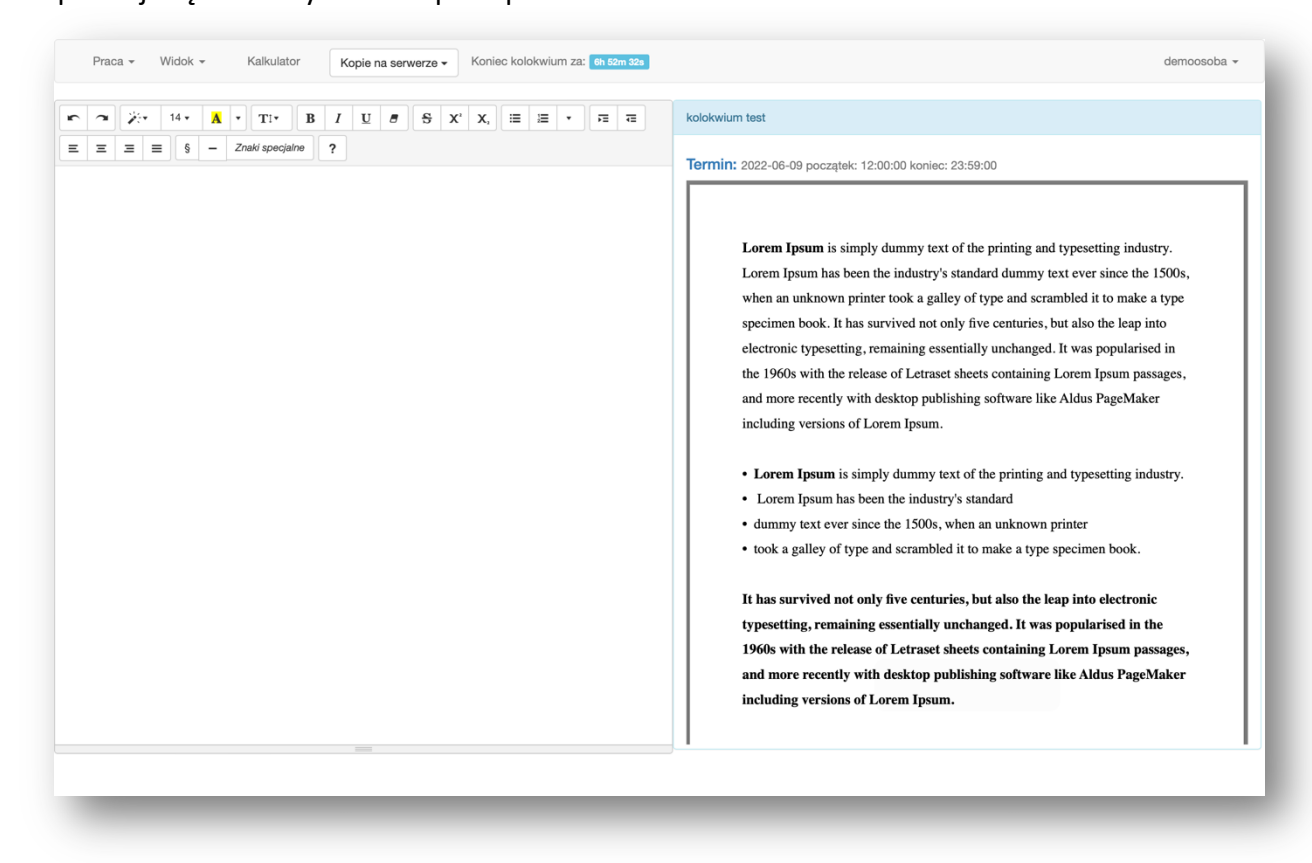

Menu systemu

Menu systemu składa się z opcji:

- **Praca** to składa się z opcji:
	- o **Zapisz kopię** opcja ta umożliwia samodzielne zapisywanie kopii bezpieczeństwa – niezależnie od systemu, który automatycznie co pewien czas zapisuje kopie. Przedział zapisywania automatycznie kopii jest od 3min do 15min. Opcja ta nie zawsze jest włączona, jeśli administrator systemu (Izba) umożliwia samodzielne tworzenie kopii, wówczas ta funkcja jest aktywna. Jeśli Izba wyłączy tą możliwość w menu, wówczas nie znajdziemy takiej funkcji. W obu przypadkach kopie robione są automatycznie. Po każdym wykonaniu zapisu pracy, tym automatycznym jak i ręcznym, w dolnej części ekranu pojawi

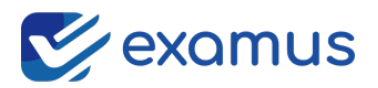

się zielony komunikat. Oznacza on, że kopia pracy została poprawnie zapisana.

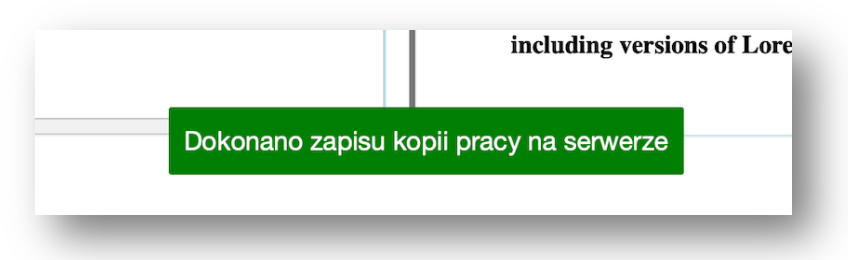

o **Zapisz i zakończ** – Funkcji tej używamy na końcu naszego kolokwium. Zatwierdzamy opcję, że jesteśmy pewni i kończymy kolokwium, praca zostaje zapisana na serwerze.

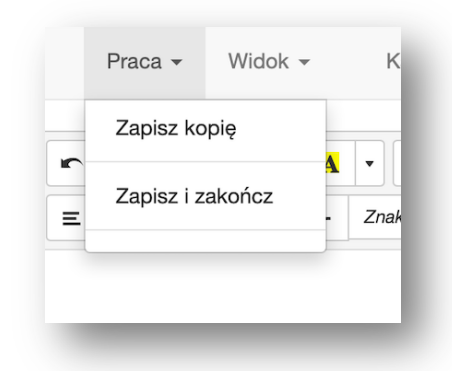

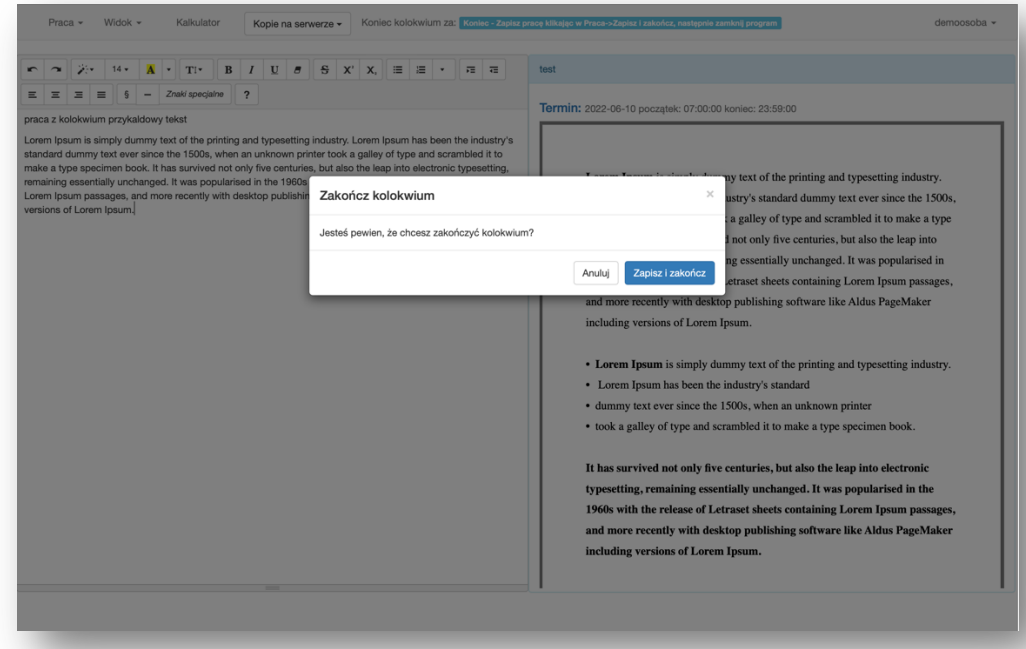

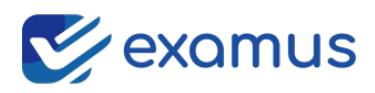

• **Menu widok –** układ systemu (edytor z kazusem, sam edytor, lub sam kazus) . W zależności od potrzeby mamy możliwość samodzielnego ustawienia wyglądu wg własnych preferencji. Układy można zmieniać dowoli.

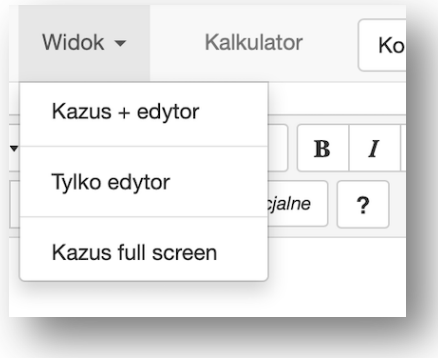

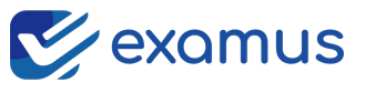

### Domyślny układ: edytor i kazus

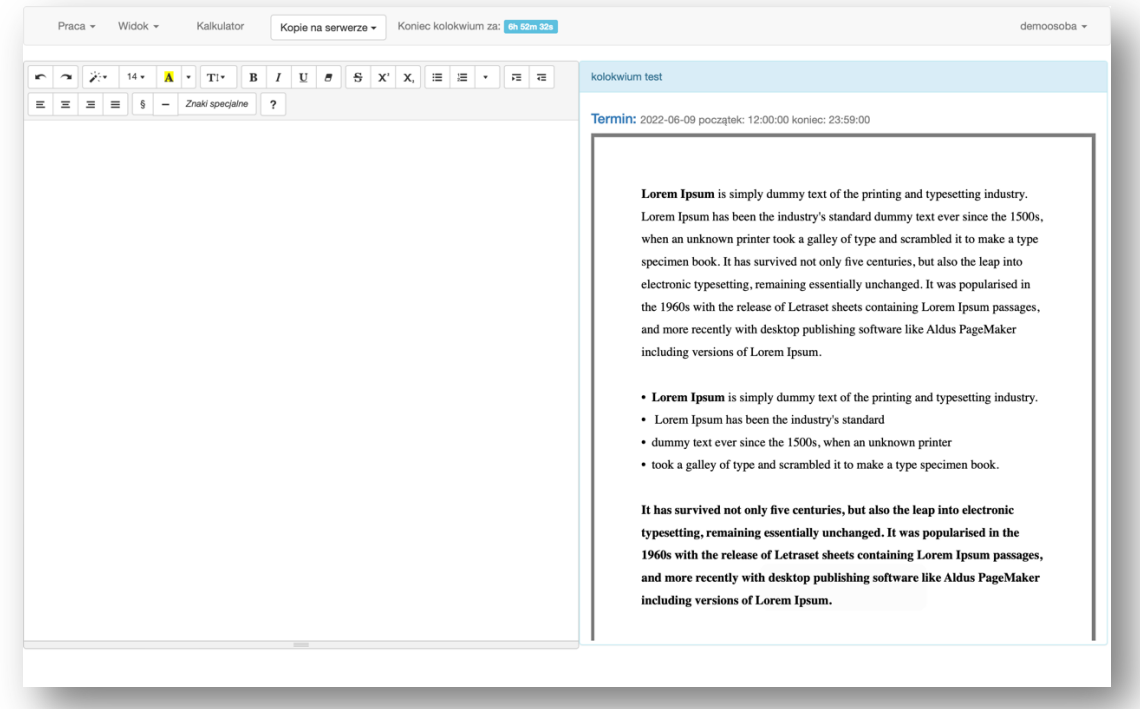

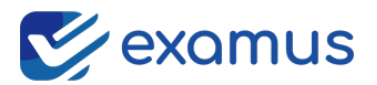

## Układ tylko edytor:

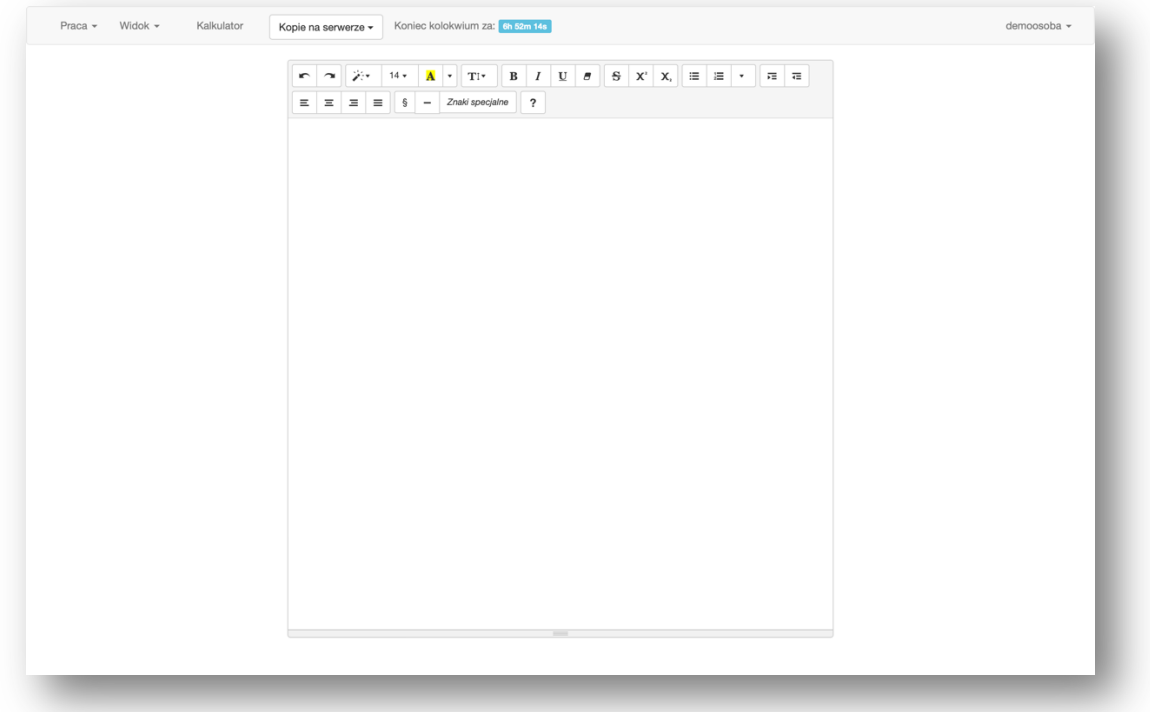

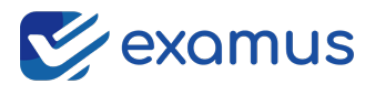

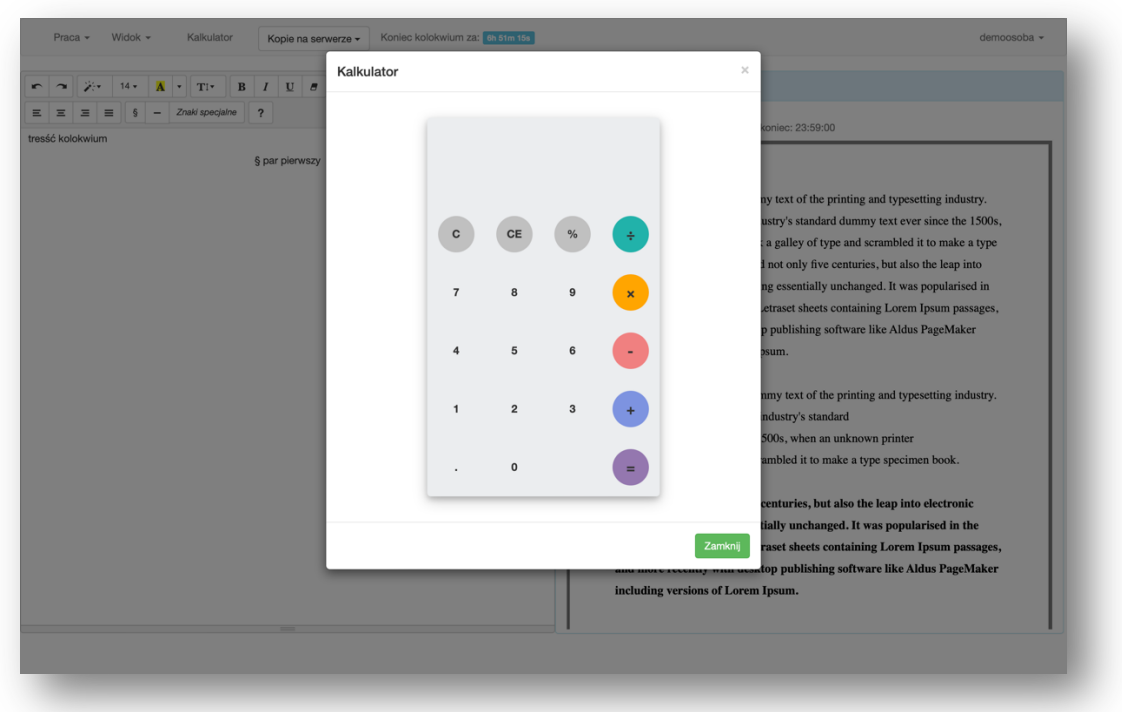

**Menu Kalkulator –** Kalkulator umożliwiający obliczenia kwot stawki, itp.

• **Menu kopie na serwerze –** po wyborze opcji rozwinie się lista z zapisanymi kopiami prac na serwerze ułożone chronologicznie – najnowsze na samej górze. Wpis kopii składa się z identyfikatora kopii – cyfra, data i godzina. Wybierając kopię z wybranej godziny załaduje się do edytora.

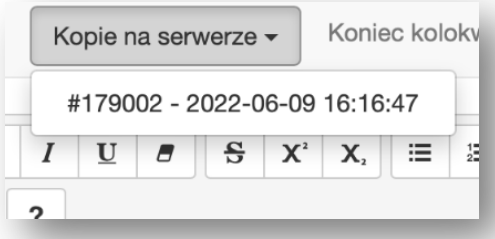

• **Informacja koniec kolokwium za:** Odliczanie do końca kolokwium - w przypadku, gdy Administrator ustawi, aby system automatycznie zakończył kolokwium po upływie określonego czasu, aplikacja sama zapisze prace i zakończy kolokwium.

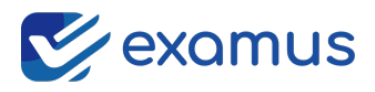

## Dostęp do LEX (SIP)

Najnowsza wersja examus z sip posiada dostęp do LEX. W dolnym rokgu systemu znajdują się dwie zakładki kolokwium i LEX

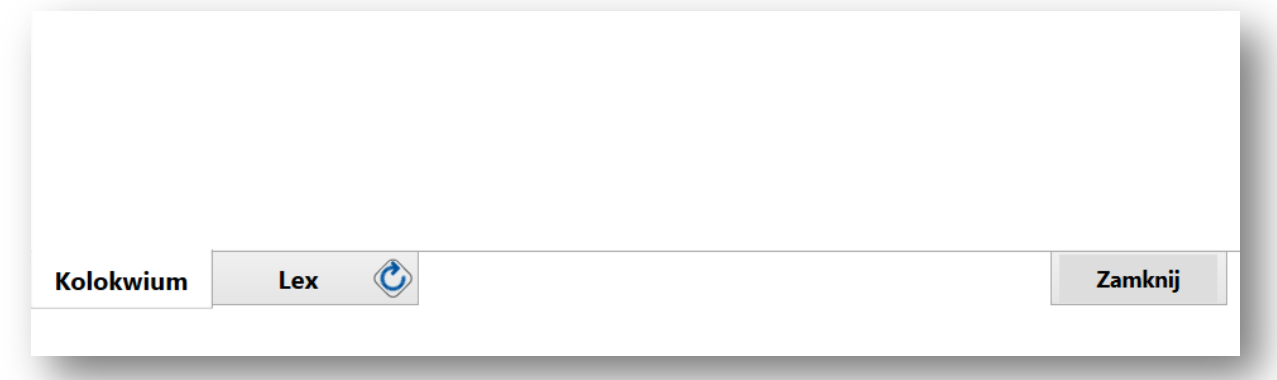

Dzięki czemu w prosty sposób można przełączać się pomiędzy kolokwium a LEX'em.

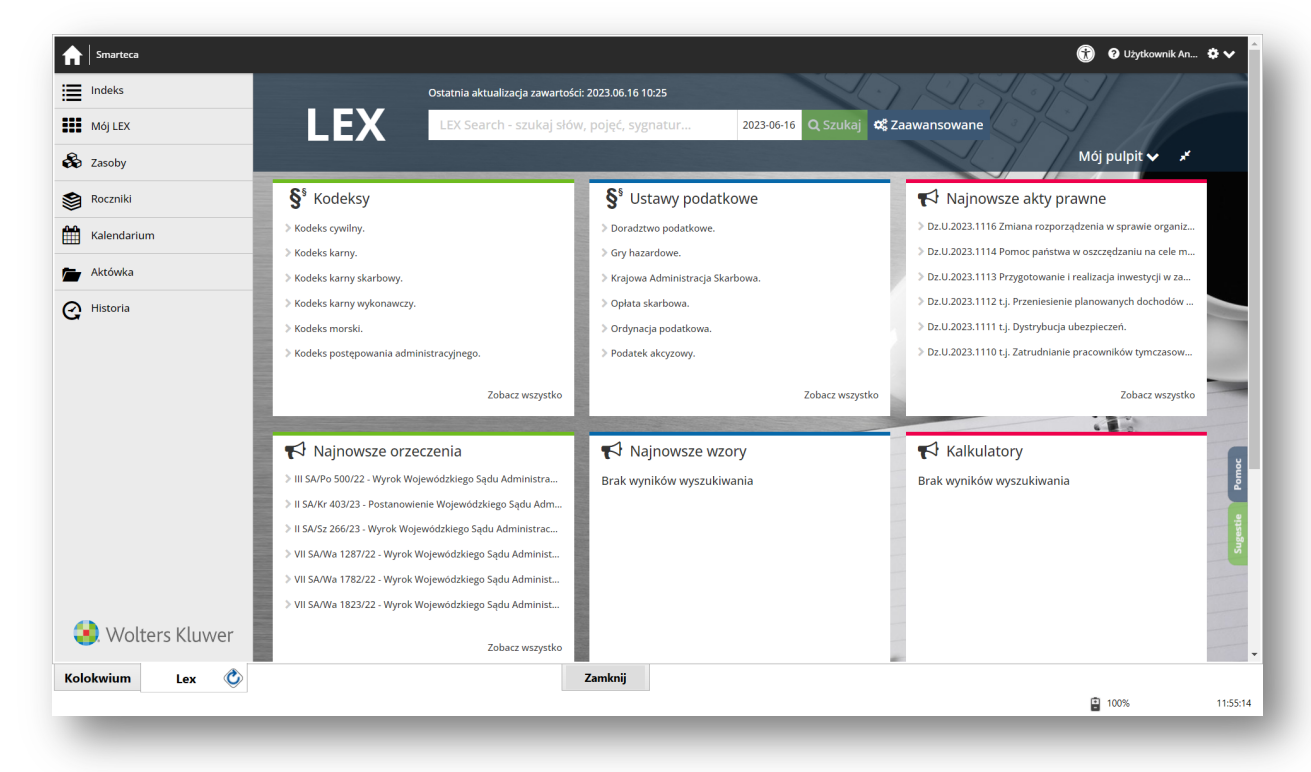

Zakładka LEX dostępna jest tylko WIFI OIRP.

Brak zakładki świadczy o tym, że nie jesteśmy połączeni z WIFI Izby. Podczas pisania kolokwium można przełączać się pomiędzy zakładkami. Wyszukane informacje zostają w zakładce LEX. W przypadku długiego braku reakcji w zakładce LEX zostanie załadowana domyślna strona LEX.

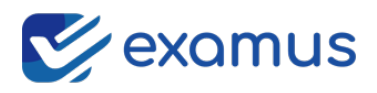

## Przydatne informacje

### Kończenie pisania

Kończąc kolokwium klikamy praca zapisz i zakończ – praca zostanie zapisana na serwerze. Następnie zamykamy system.

**W systemie Windows** zamykanie aplikacji: w prawym dolnym rogu klikamy X program zostanie zamknięty

### Co w przypadku problemu z internetem?

W przypadku utraty połączenia z serwerem examus system będzie nas informował wyświetlając duży komunikat:

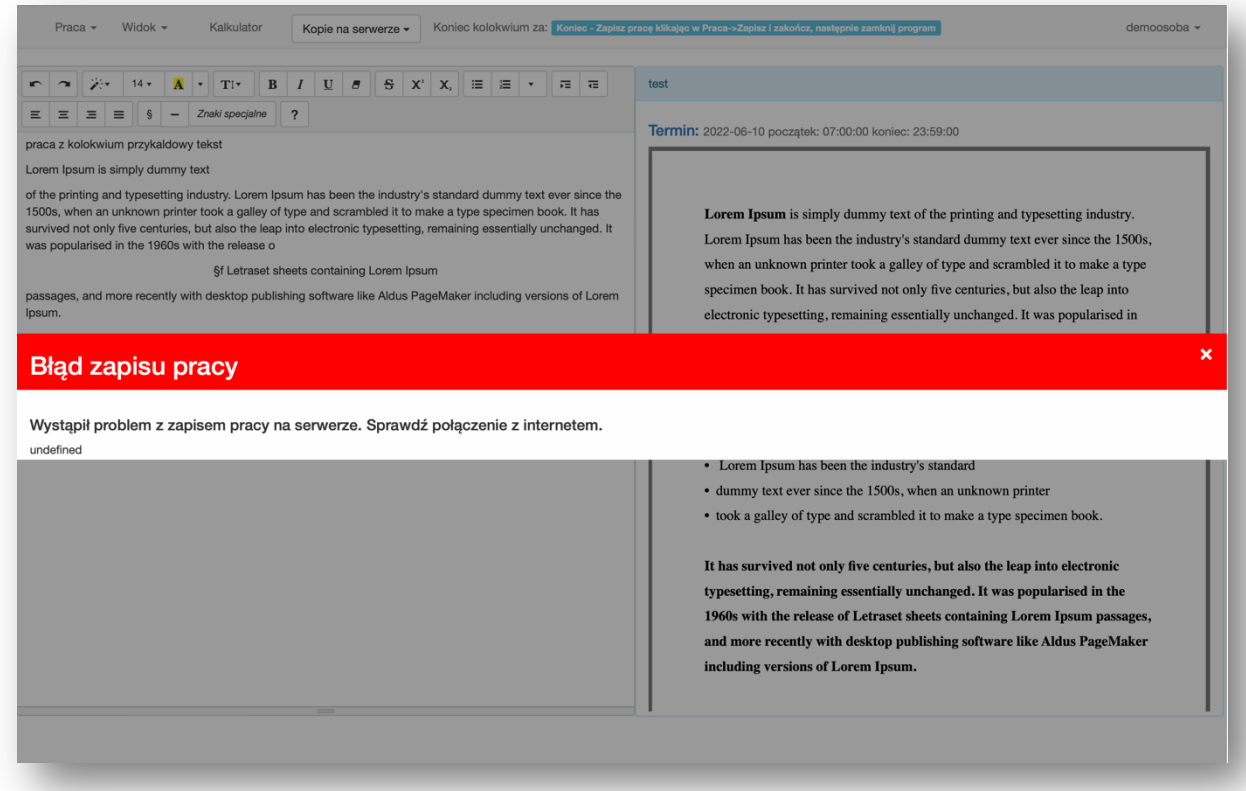

W takim przypadku należy niezwłocznie zgłosić się do obsługi technicznej, która zadecyduje co dalej – czy czekamy na powrót połączenia, czy będą zastosowane inne procedury. Najczęściej należy zakończyć kolokwium, zamknąć system. Następnie komputer zostanie odblokowany, sprawdzamy połączenie internetowe, jeśli problem z WIFI to np. przechodzimy na inne połączenie – np. hotspot z telefonu. Gdy już mamy zapewniony dostęp do Internetu przystępujemy do ponownego pisania poprzez uruchomienie aplikacji. Administrator musi nam zezwolić na ponowne przystąpienie, jeśli sami zamkniemy system nie informując administratora to ponowne przystąpienie nie jest możliwe. Pamiętajmy by zgłosić ten fakt administratorowi/obsłudze. Po przystąpieniu do ponownego pisania należy załadować najnowszą kopię bezpieczeństwa.

Rozładowanie laptopa

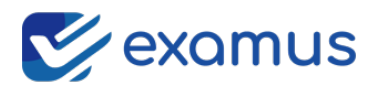

Gdy bateria się rozładuje, to należy zgłosić to administratorowi/obsłudze. Gdy nie mamy zasilacza to pisanie kontynuujemy z innego urządzenia uruchamiając system i logując się ponownie. Wymianę urządzenia zgłaszamy administratorowi/obsłudze, aby mieć możliwość ponownego przystąpienia do kolokwium z innego urządzenia. Kopie bezpieczeństwa zostają zachowane, otwieramy ostatnio zrobioną kopię i kontynuujemy pisanie.

#### Sprawdzenie kopii bezpieczeństwa

Na początku kolokwium należy sprawdzić, czy kopie zapisują się prawidłowo. W tym celu wpisujemy tekst, następnie wybieramy polecenie Praca -> zapisz kopię. Mamy możliwość przełączania się pomiędzy kopiami, które wykonaliśmy w celu sprawdzenia, czy prawidłowo się tworzą i czy poprawnie zapisują się. Jeśli wszystko jest w porządku, to przystępujemy do pisania. W przypadku, gdy zaobserwujemy, że kopie są np. puste, zgłośmy ten fakt administratorowi/obsłudze.

#### Wspierane systemy operacyjne:

#### **System Windows**

Minimalne wymagania:

- system operacyjny: Windows 10 lub Windows 11, zainstalowany Microsoft Framework 4.7.2;
- zainstalowany program Acrobat Reader;
- konto użytkownika o prawach administratora lokalnego do komputera;

#### System Windows biały ekran podczas uruchomienia

Podczas uruchamiania aplikacji i widocznego przez dłuższy czas białego ekranu, należy zamknąć system. Uruchomiamy Google Chrome i sprawdzamy, czy nie pojawia się komunikat o aktualizacji przeglądarki. Jeśli tak, to należy ją zaktualizować. W przypadku braku informacji o aktualizacji Google Chrome, ponownie uruchomiamy aplikację. Problemy z uruchomieniem zdarzają się, gdy Google Chrome nie jest aktualne, komputer wolno pracuje (nowy komputer nie zawsze jest szybki), może blokować program antywirusowy – wówczas wyłączamy programy antywirusowe.

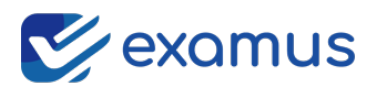

#### LEX automatyczne przeładowanie

Podczas korzystania z zakładki LEX w przypadku długiego braku aktywności w niej, serwer LEX dokonuje automatycznego odświeżenia. Można to zaobserwować w przypadku gdy: Wyszukamy przydatne informacje, przełączymy się do zakładki kolokwium aby kontynuować pisania i po upływie dłuższego czasu wrócimy do zakładki LEX – będzie strona główna.

W przypadku gdy piszemy kolokwium skorzystamy z zakładki LEX następnie wrócimy do ponownego pisania, i w ciągu kilku minut wrócimy do zakładki LEX to w zakładce LEX będzie cały czas to co wyszukaliśmy. Dłuższy brak aktywności powoduje załadowanie strony głównej. W przypadku gdy nie będziemy wiedzieć jak wrócić do domyślnej strony LEX to przydatna jest ikonka umieszczona na zakładce LEX - przeładowanie:

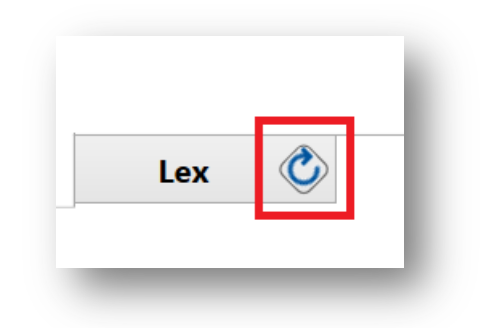

Po kliknięciu w zaznaczoną ikonkę system się przeładuje.